# Dendrit *STUDIO 2.0*

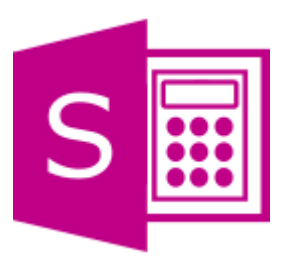

Installationsanleitung Dendrit STUDIO 2.0 (Version 2018)

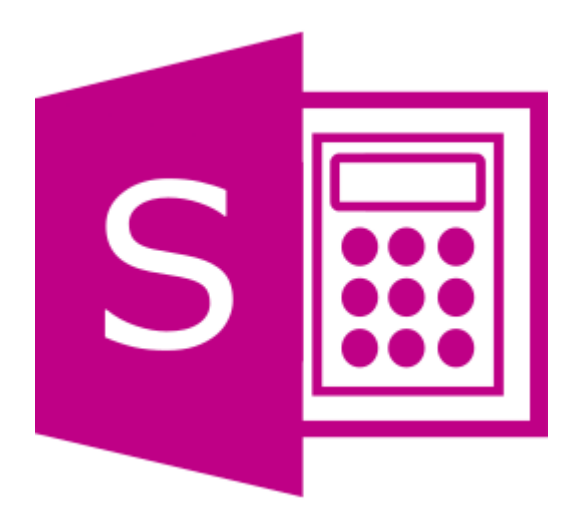

#### Inhaltsverzeichnis

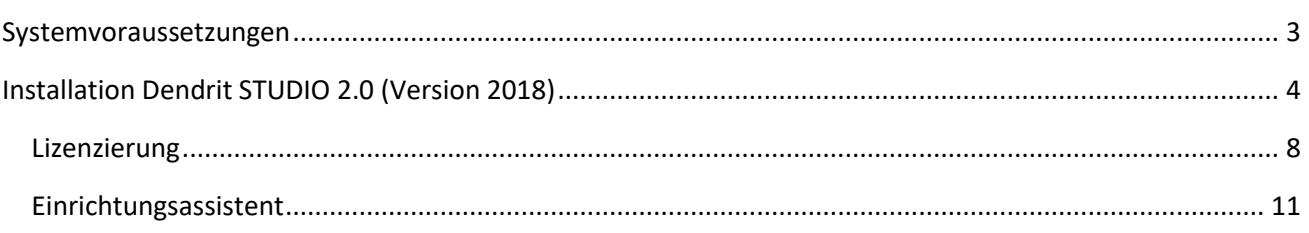

#### <span id="page-2-0"></span>Für die Installation von Dendrit *STUDIO 2.0* (Version 2018) benötigen Sie folgende

#### *Mindestsystemvoraussetzungen*:

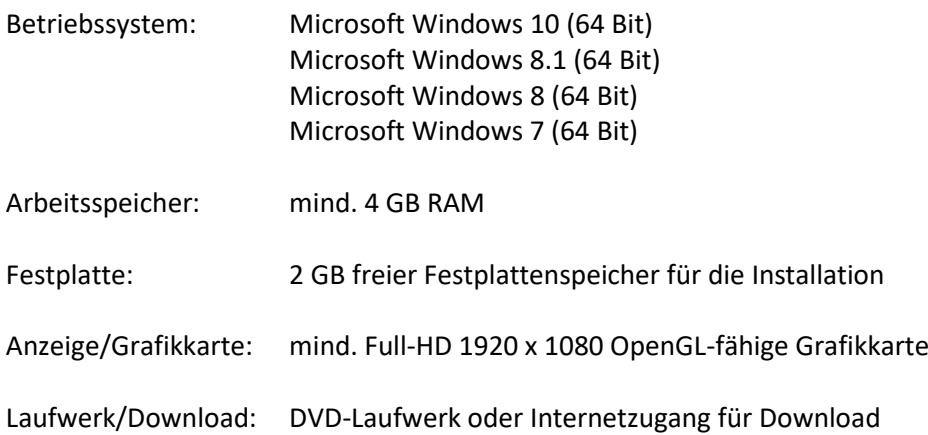

Wenn diese Voraussetzungen nicht erfüllt sind, kann das Programm nicht installiert werden.

Bitte beachten Sie, dass für alle auf der Programm-DVD vorhandenen Installationen Administratorrechte benötigt werden!

Legen Sie die Dendrit *STUDIO 2.0* (Version 2018) Programm-DVD in Ihr DVD Laufwerk ein und installieren Sie die Programme in der Reihenfolge entsprechend den Ausführungen der Installationsanleitung.

Halten Sie bitte für die Freischaltung von Dendrit *STUDIO 2.0* (Version 2018) den Freischaltcode (Lizenz) bereit. Die Lizenz für Dendrit *STUDIO 2.0* (Version 2018) wird Ihnen von Dendrit zur Verfügung gestellt. Die Lizenzschlüsseleingabe und anschließende Aktivierung ist für die Freischaltung erforderlich, um in dem Programm arbeiten zu können.

#### **Hinweis zur Verwendung der Software**

Die Dendrit-Software ist nur für die Benutzung durch geschulte Fachleute bestimmt; sie ersetzt nicht das Urteil des Fachmanns, sondern ist lediglich als Hilfe für die Konstruktion und Berechnung bestimmter Gewerke bestimmt. Eine unabhängige Prüfung der Rechenergebnisse der Software sowie der Beanspruchung, Sicherheit und Gebrauchseignung der mit Ihrer Hilfe errechneten Gewerke bleibt weiterhin erforderlich.

Mit der Dendrit *STUDIO 2.0* (Version 2018) Programm-DVD können Sie nachfolgende Komponenten in der angegebenen Reihenfolge installieren:

- a) Installation Dendrit *STUDIO 2.0* (Version 2018)
	- **[Installation](#page-3-0)**
	- **[Lizenzierung](#page-7-0)**
	- **[Einrichtungsassistent](#page-10-0)**

#### <span id="page-3-0"></span>Installation Dendrit *STUDIO 2.0* (Version 2018)

Wenn Sie die Software per Link erhalten haben, speichern Sie die ZIP-Datei auf Ihre Festplatte. Öffnen Sie den Ziel-Ordner (Downloads) und extrahieren Sie die ZIP-Datei. Führen Sie im Anschluss im extrahierten Ordner die setup.exe-Datei aus. So ist gewährleistet, dass alle erforderlichen Komponenten installiert werden.

Wenn Ihnen die Programm-DVD vorliegt, starten Sie im Startmenü die Installation von Dendrit *STUDIO 2.0* (Version 2018) mit Doppelklick der linken Maustaste auf die Option *Dendrit STUDIO 2.0 installieren*.

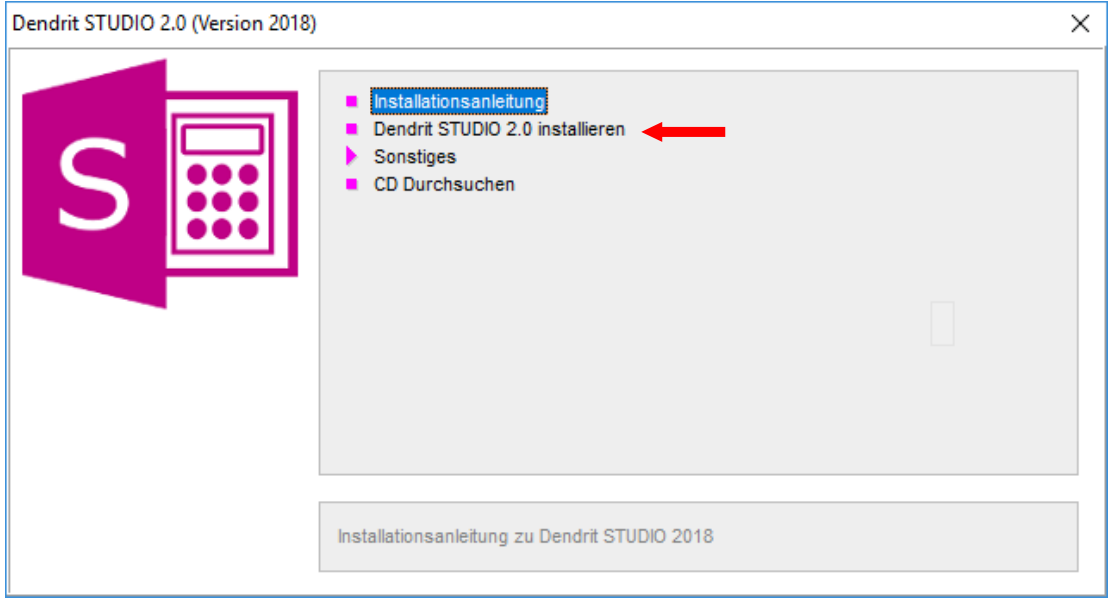

Das nachfolgende Fenster weist darauf hin, dass das Installationsmenü geöffnet wird.

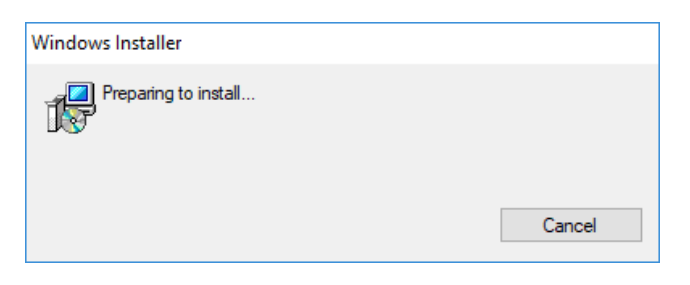

Über den Setup-Assistenten wird die Installation gestartet.

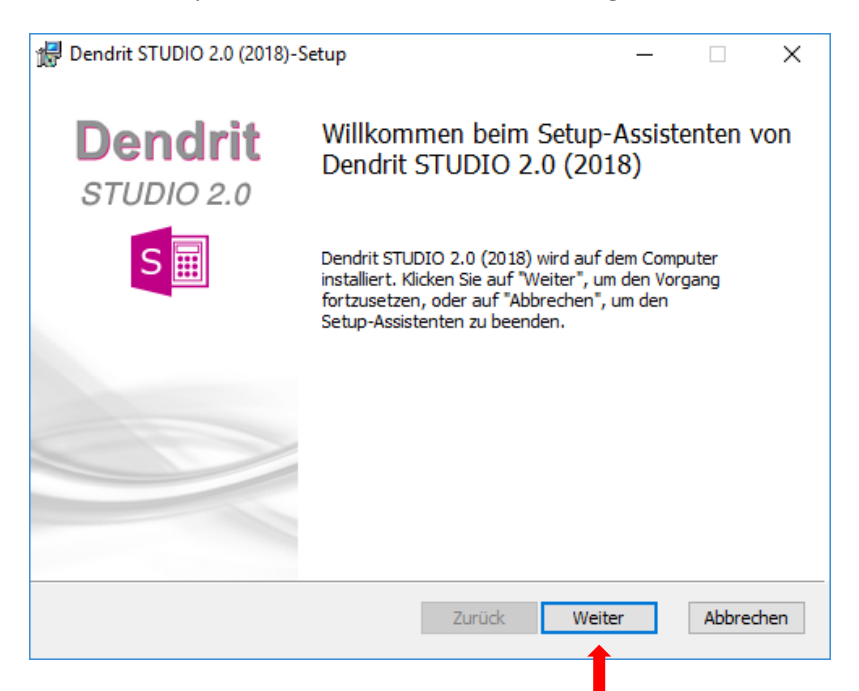

Bestätigen Sie bitte *Weiter*, um mit der Installation fortzufahren.

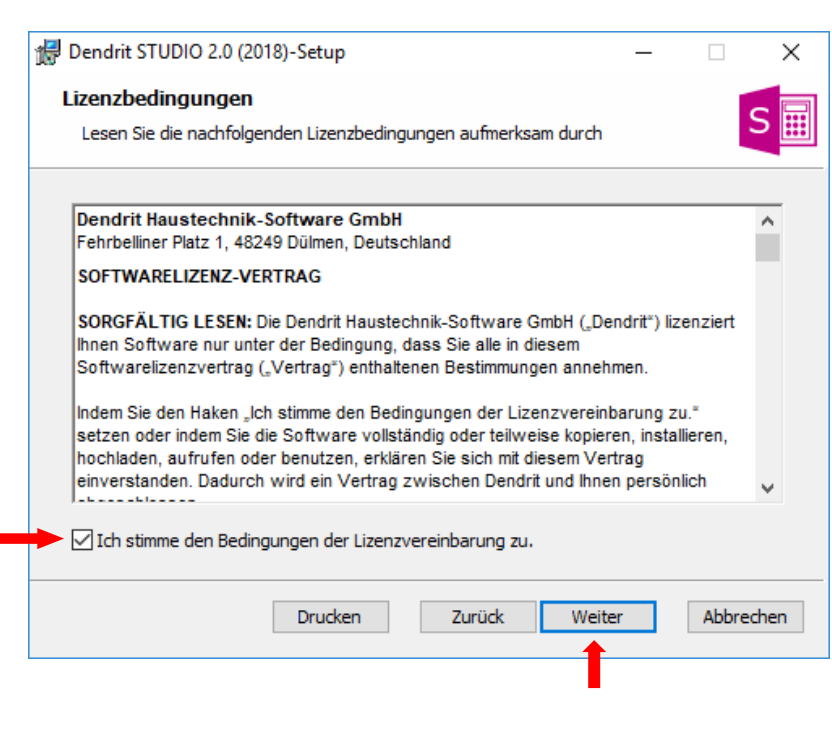

Nach Kenntnisnahme der Lizenzbedingungen markieren Sie bitte "Ich stimme den Bedingungen der Lizenzvereinbarung zu" und bestätigen Sie *Weiter*, um mit der Installation fortzufahren. Die Lizenzbedingungen können über den Button *Drucken* ausgedruckt werden.

Anhand der nachfolgenden Fenster werden Sie automatisch durch das Installationsmenü geführt. Über die Funktion *Abbrechen* kann zu jeder Zeit der Vorgang der Installation beendet werden.

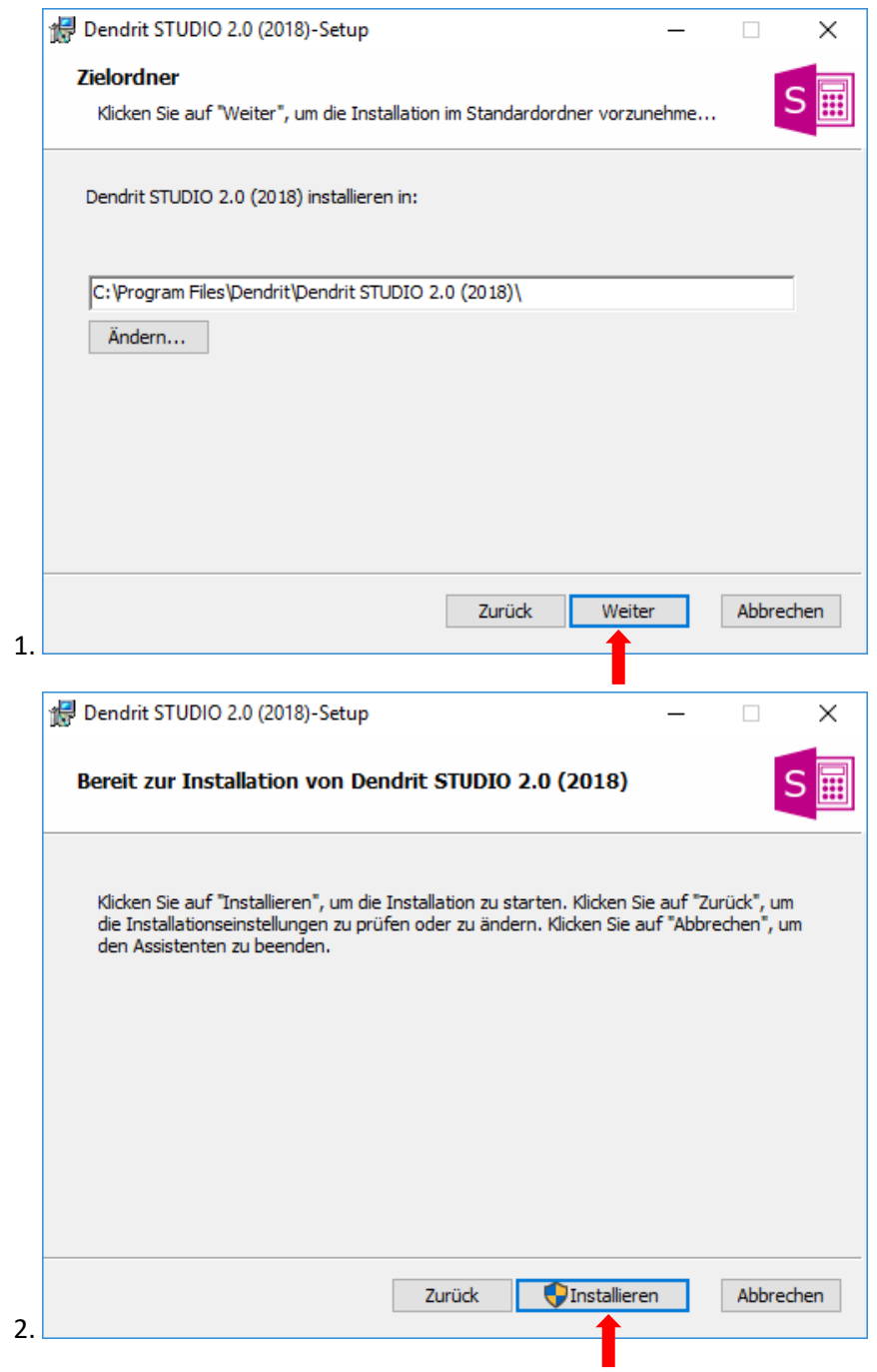

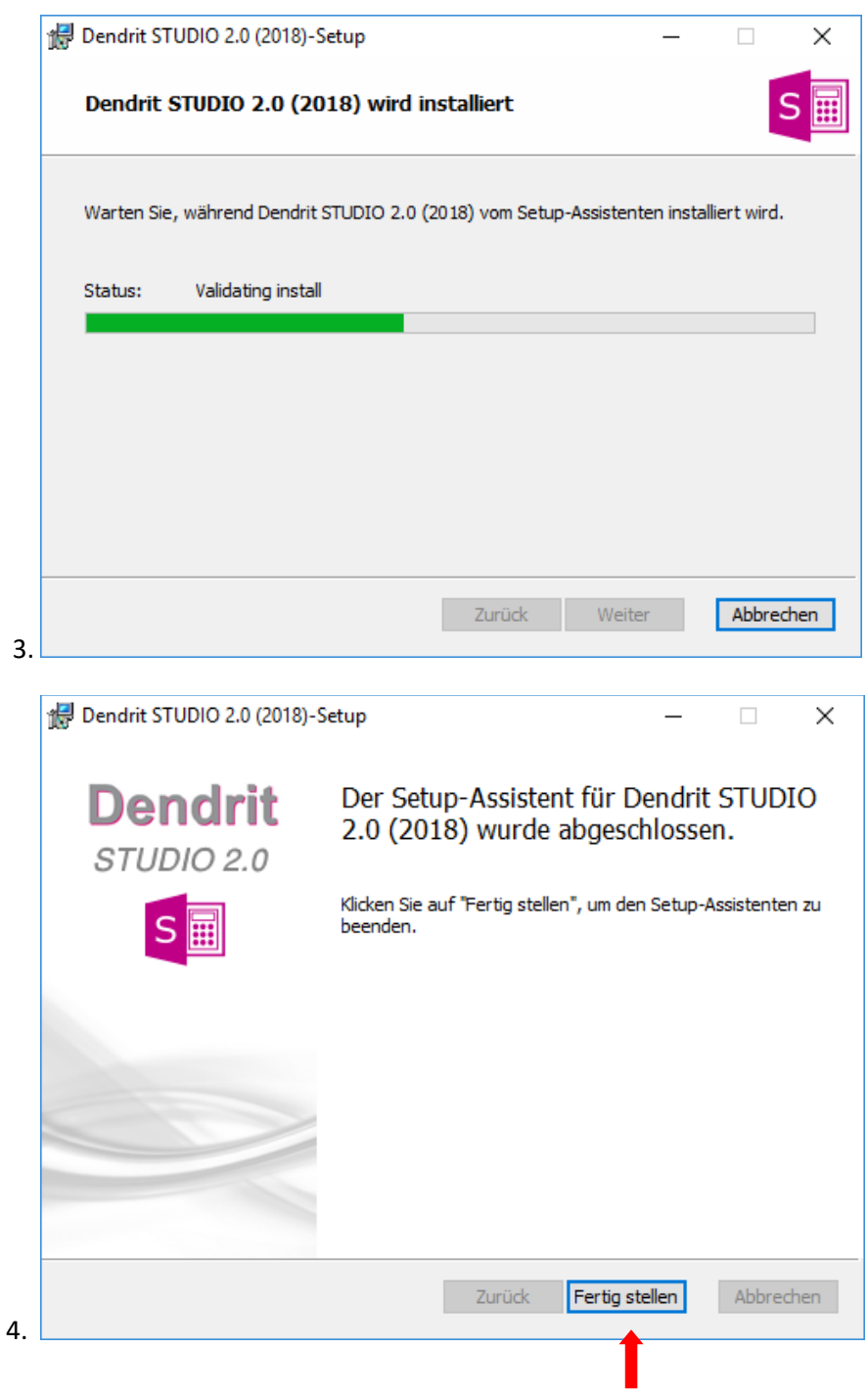

Nach der erfolgreichen Installation kann Dendrit *STUDIO 2.0* (Version 2018) mit Doppelklick der linken

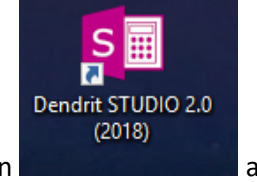

Maustaste über das Starticon **auf dem Auffelden auf dem Desktop gestartet werden.** 

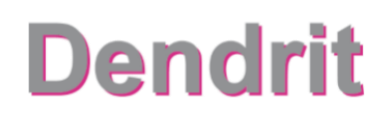

#### <span id="page-7-0"></span>Lizenzierung

Nehmen Sie Ihr **Dendrit Lizenz-Zertifikat** zur Hand. Sollte Ihnen das Zertifikat als PDF-Datei vorliegen, können Sie den Lizenzschlüssel aus dem Dokument in die Zwischenablage kopieren. Nach Aufruf der Lizenzschlüsseleingabe ist dieser automatisch hinterlegt.

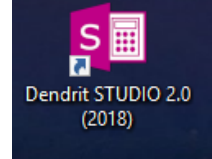

Nach einem Doppelklick mit linker Maustaste auf das Starticon **erscheint soweren erscheint folgendes** Dialogfenster.

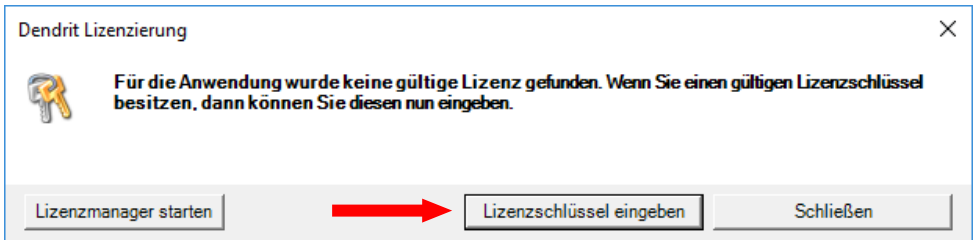

#### Klicken Sie auf *Lizenzschlüssel eingeben*.

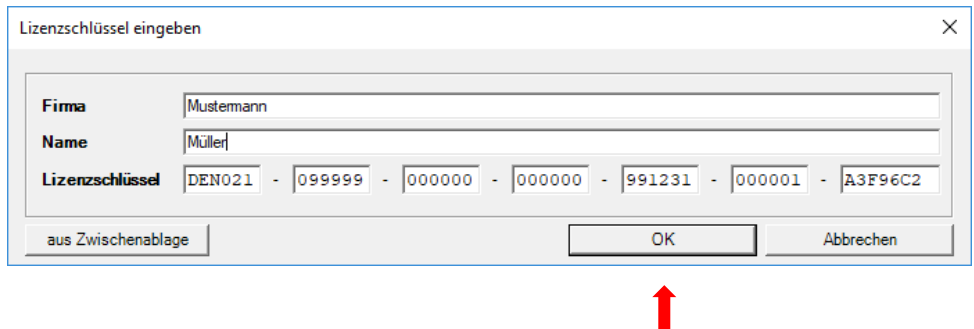

Füllen Sie die Felder *Firma* und *Name* aus und geben Sie den Lizenzschlüssel ein, falls dieser nicht automatisch aus Ihrer Zwischenablage übernommen wurde.

Klicken Sie anschließend auf *OK*.

Die Lizenz ist nun im Lizenzmanager hinterlegt, der Lizenzstatus ist **deaktiviert**.

#### Anschließend erscheint folgendes Dialogfenster:

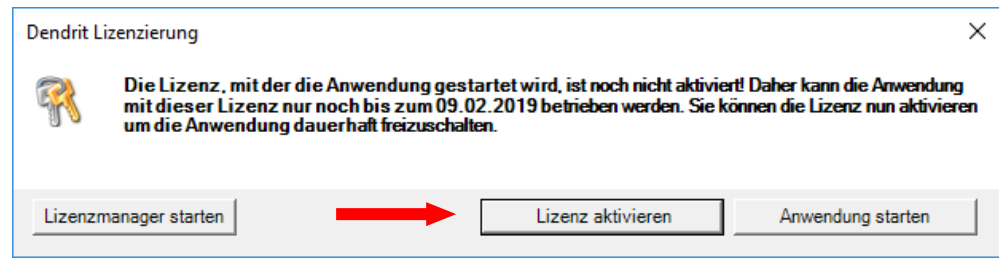

#### Klicken Sie auf *Lizenz aktivieren*.

#### Folgendes Dialogfenster erscheint:

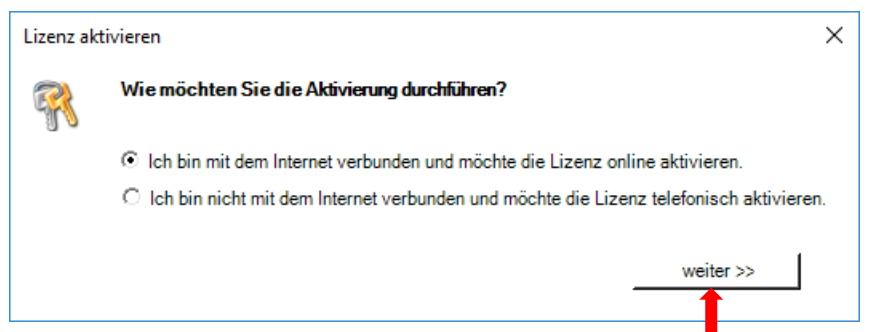

Wenn Sie mit dem Internet verbunden sind, wählen Sie die erste Option und bestätigen den Button *weiter >>.*

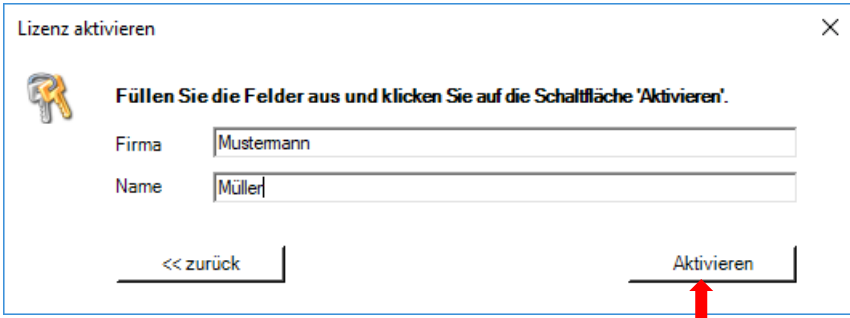

Füllen Sie die Felder *Firma* und *Name* aus und klicken Sie auf den Button *Aktivieren*.

Folgende Meldung erscheint.

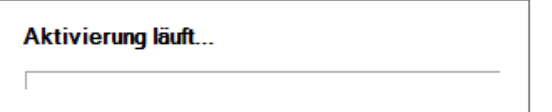

Wenn Sie nicht mit dem Internet verbunden sind, wählen Sie die zweite Option und klicken auf den Button *weiter >>.*

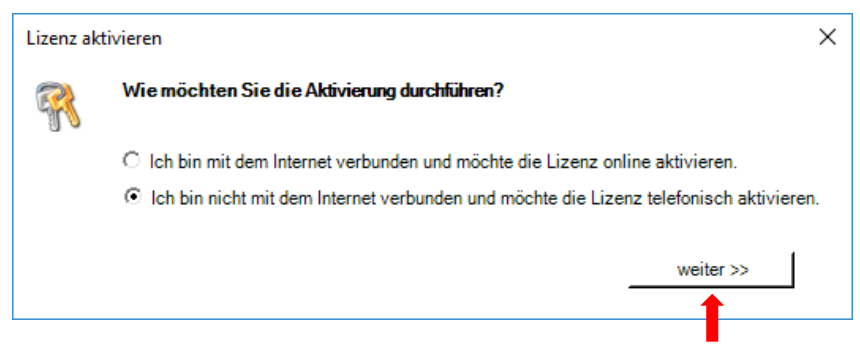

#### Folgendes Dialogfenster erscheint:

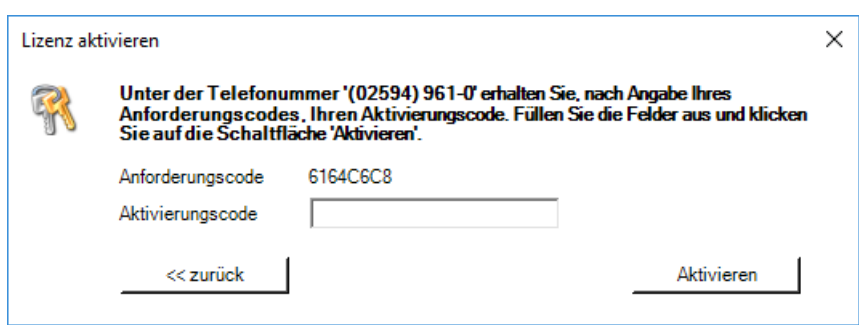

Ein Mitarbeiter von Dendrit wird unter der **Rufnummer 02594 961-0** die telefonische Aktivierung gemeinsam mit Ihnen durchführen.

Hinweis – der Anforderungscode wir individuell erzeugt und ist immer nur einmal gültig.

Die Lizenz ist nun **aktiviert** und Dendrit *STUDIO* **startet automatisch**!

Die Lizenzierung für Dendrit *STUDIO* ist abgeschlossen!

#### <span id="page-10-0"></span>Einrichtungsassistent

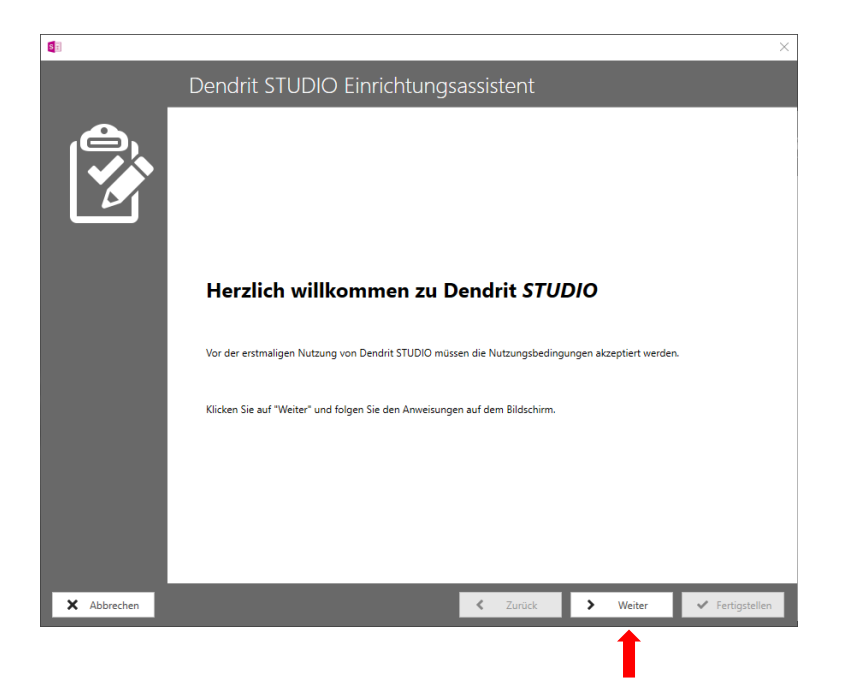

Lesen Sie bitte die Informationen und klicken Sie auf den Button *Weiter*.

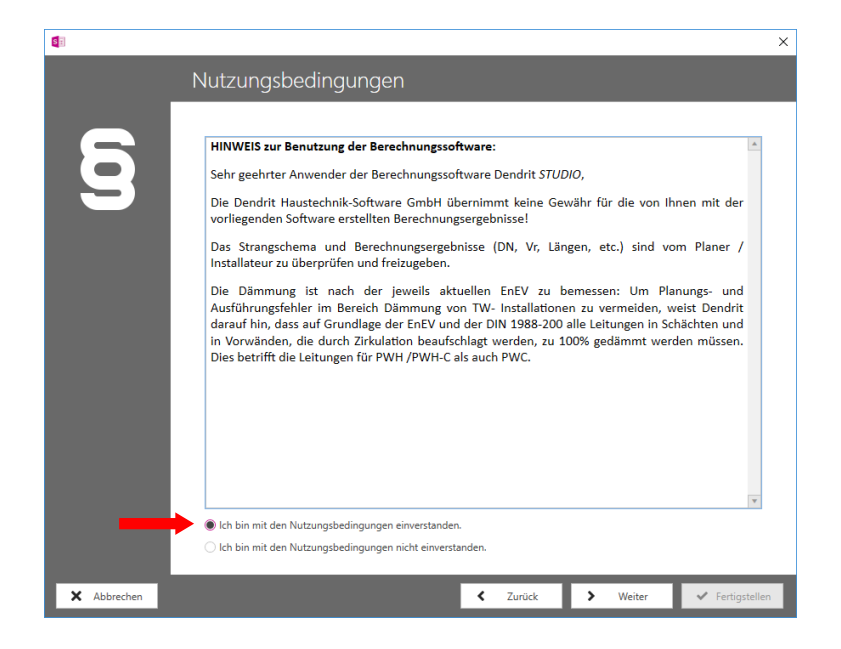

Nach Kenntnisnahme der Nutzungsbedingungen markieren Sie "Ich bin mit den Nutzungsbedingungen einverstanden" und bestätigen Sie den Button *Weiter*.

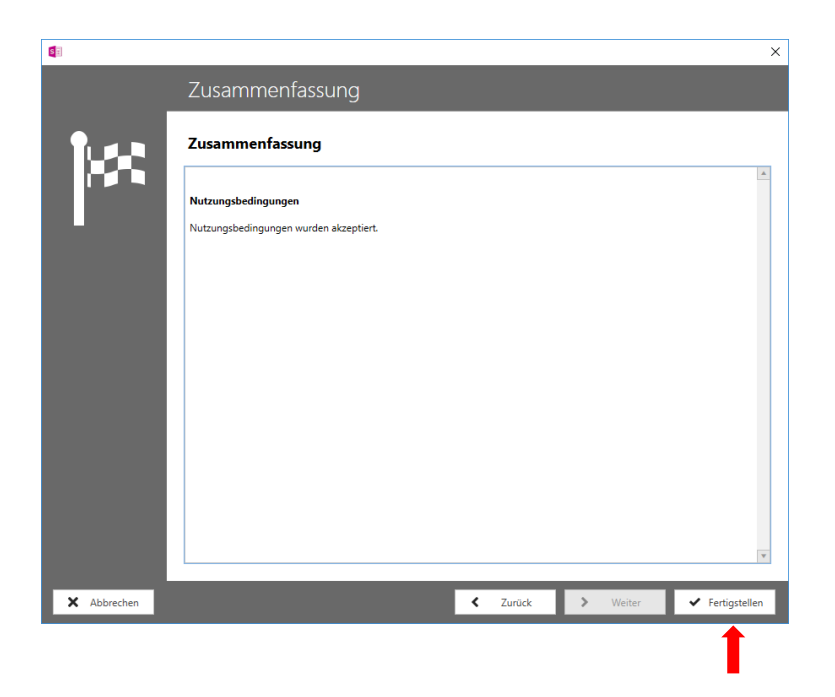

Nach Kenntnisnahme der Zusammenfassung klicken Sie auf den Button *Fertigstellen***.**

**S** Dendrit STUDIO 2.0 (2018)  $\Box$  $\overline{\mathbf{x}}$  $\overline{a}$ Datei Ansicht Extras Fenster Hilfe BILED. Startseite  $\mathsf{\times}$  $\boldsymbol{\times}$ ر<br>Doline-Hilfe  $N<sub>0</sub>$  $\lambda$ **Dendrit**  $\odot$ ₳ 画 ෯ Projekt Willkomme Neu... Lernvideos Dendrit Was ist neu?Öffnen... Auf dieser Seite fin auf YouTube rit Generation Öffnen aus Archiv... Das Dendrit Team ist für Sie erreichbar: Zuletzt verwendet Telefon 02594 / 961-0 Telefax 02594 / 961-50 Montag - Donnerstag 8.00 bis 17.00 Uhr Freitag 8.00 bis 14.00 Uhr www.dendrit.de Video der Woche Е Menbranausdehnu  $\overline{\phantom{a}}$ Bereit  $\begin{array}{c} \end{array}$ 

Dendrit *STUDIO 2.0* (Version 2018) Startseite:

Die Installation von Dendrit *STUDIO 2.0* (Version 2018) ist nun abgeschlossen.